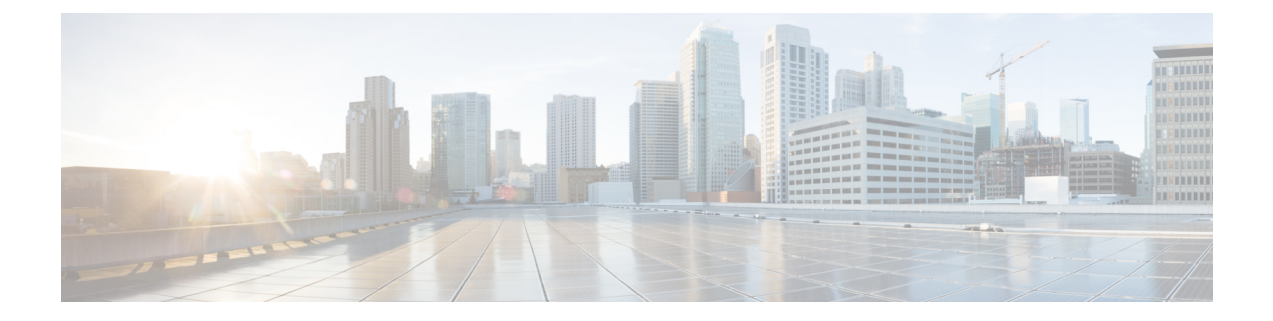

# **Windows**で**RoCEv2**を使用した**SMB**ダイレ クトの設定

- RoCEv2 を搭載した SMB [ダイレクトを使用する際のガイドライン](#page-0-0) (1 ページ)
- Windows での RoCEv2 モード 1 および 2 [の設定の概要](#page-2-0) (3 ページ)
- [Windows](#page-3-0) の要件 (4 ページ)
- UCS Manager での SMB Direct モード1の設定 (4 [ページ\)](#page-3-1)
- •ホスト [システムでの](#page-6-0) SMB ダイレクト モード1の設定 (7ページ)
- UCS Manager [でのモード](#page-10-0) 2 の設定 (11 ページ)
- ホスト [システムでのモード](#page-13-0) 2 の設定 (14 ページ)

# <span id="page-0-0"></span>**RoCEv2** を搭載した **SMB** ダイレクトを使用する際のガイ ドライン

#### 一般的なガイドラインと制限事項

• Cisco UCS Manager リリース 4.1.x 以降の場合、RoCEv2 を搭載した Microsoft SMB ダイレ クトは、Microsoft Windows リリース 2012 R2 でサポートされています。Windows Server 2019 版 Microsoft からのすべての KB 更新を使用することを推奨します。

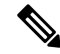

- RoCEv2 は Microsoft Windows サーバ 2016 ではサポートされてい ません。 (注)
- Cisco では、UCS Manager リリースに特有の UCS [ハードウェアおよびソフトウェア互換性](https://ucshcltool.cloudapps.cisco.com/public/) を確認して、Microsoft Windows 2019 で RoCEv2 を使用した MicrosoftSMB ダイレクトのサ ポートを決定することをお勧めします。
- RoCEv2 を使用した Microsoft SMB ダイレクトは、第 4 世代のCisco UCS VIC 1400 シリー ズ アダプタでのみサポートされています。UCS VIC 12xx シリーズおよび 13xx シリーズ

アダプタではサポートされていません。RoCEv2 を使用した SMB ダイレクトは、すべて の UCS ファブリック インターコネクトでサポートされています。

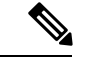

- RoCE v1 は、第 4 世代 Cisco UCS VIC 1400 シリーズ アダプタでは サポートされていません。 (注)
- Ciscoのアダプタ間では、RoCEv2設定がサポートされています。シスコのアダプタとサー ドパーティ製のアダプタ間の相互運用性はサポートされていません。
- RoCEv2 は、アダプタごとに 2 個の RoCEv2 対応 vNIC と、アダプタ インターフェイスご とに4個の仮想ポートをサポートします。これは、セットスイッチ設定とは無関係です。
- RoCEv2 は、NVGRE、NetFlow、および VMQ 機能と同じ vNIC インターフェイスでは使用 できません。
- RoCEv2 は usNIC では使用できません。
- RoCEv2 対応の vNIC インターフェイスでは、UCS Manager で非ドロップ QoS システム ク ラスが有効になっている必要があります。
- RoCE プロパティのキュー ペアの設定は、少なくとも 4 個のキュー ペアにする必要があり ます。
- アダプタごとのキュー ペアの最大数は 2048 個です。
- QoS No Drop クラス設定は、Cisco Nexus 9000 シリーズ スイッチなどのアップストリーム スイッチで適切に設定する必要があります。QoS の設定は、異なるアップストリーム ス イッチ間で異なります。
- RNIC インターフェイスあたりのメモリ領域の最大数は 131072 です。
- UCS Manager は、RoCEv2 対応の vNIC に対してファブリック フェールオーバーをサポー トしません。

#### **MTU** プロパティ:

- VIC ドライバの古いバージョンで、MTU はスタンドアロン モードの UCS Manager サービ ス プロファイルまたは Cisco IMC vNIC MTU 設定のいずれかから導出されました。この動 作は、第 4 世代 VIC 1400 シリーズ アダプタで変更されました。 MTU は Windows OS ジャ ンボ パケットの詳細プロパティから制御されます。UCS Manager または Cisco IMC から設 定された値は影響しません。
- RoCEv2 の MTU 値は常に 2 の累乗で、最大制限は 4096 です。
- RoCEv2 MTU は、イーサネット MTU から導出されます。
- RoCEv2 MTU は、イーサネット MTU よりも小さい最も高い電力量です。次に例を示しま す。
	- イーサネット値が 1500 の場合、RoCEv2 MTU 値は 1024 です。

• イーサネット値が 4096 の場合、RoCEv2 MTU 値は 4096 です。

• イーサネット値が 9000 の場合、RoCEv2 MTU 値は 4096 です。

#### **Windows NDPKI** の動作モード:

- Cisco のネットワーク ダイレクト カーネル プロバイダ インターフェイス (NDPKI) の実装 では、モード 1 とモード 2 の 2 つの動作モードがサポートされています。モード 1 と 2 は、ネットワーク ダイレクト カーネル プロバイダ インターフェイス (NDKPI) の実装に関 連しています。モード 1 はネイティブ RDMA、モード 2 には RDMA を使用する仮想ポー トの設定が含まれています。Cisco は NDPKI Mode 3 の動作をサポートしていません。
- RoCEv2 モード 1 の推奨されるデフォルトのアダプタ ポリシーは、Win-HPN-SMBd です。

RoCEv2 モード 2 の推奨されるデフォルトのアダプタ ポリシーは、MQ-SMBd です。

- モード 2 操作用の RoCEv2 対応 vNICs では、QoS ホスト制御ポリシーが [フル (full)] に設 定されている必要があります。
- モード 2 にはモード 1 が含まれています。モード 2 を動作させるには、モード 1 を有効に する必要があります。

。

ダウングレードに関する制限事項:

• Cisco では、サポートされていない RoCEv2 リリースにダウングレードする前に、RoCEv2 の設定を削除することを推奨しています。設定が削除または無効になっていない場合、ダ ウングレードは失敗します。

### <span id="page-2-0"></span>**Windows** での **RoCEv2** モード **1** および **2** の設定の概要

Windows プラットフォームでの RoCEv2 の設定では、最初に RoCEv2 モード 1、次に RoCEv2 モード 2 を設定する必要があります。モード 1 と 2 は、ネットワーク ダイレクト カーネル プ ロバイダインターフェイス(NDKPI)の実装に関連しています。モード1はネイティブRDMA、 モード 2 には RDMA を使用する仮想ポートの設定が含まれています。

RoCEv2 モード 1 を設定するには、次の操作を行います。

- CoSシステムクラスで非ドロップクラスを設定します。デフォルトでは、CoS5のプラチ ナは UCS Manager のデフォルトです。
- UCS Manager でモード 1 のイーサネット アダプタ ポリシーを設定します。
- ホスト システムでモード 1 を設定します。

モード 2 を設定する前に、RoCEv2 モード 1 を設定する必要があります。

RoCEv2 モード 2 を設定するには、次の操作を行います。

• RoCEv2 のイーサネット VMQ 接続ポリシーを作成するか、UCS Manager MQ-SMBd ポリ シーを使用します。

### <span id="page-3-0"></span>**Windows** の要件

Windows サーバ上 RoCEv2 のコンバージド イーサネット上の RDMA の設定と使用には、次の ものが必要です。

- 最新の Microsoft 更新がある Windows 2019
- UCS Manager リリース 4.1.1 以降
- VIC ドライバ バージョン 5.4.0 以降
- VIC 1400 シリーズ アダプタを搭載した UCS M5 B シリーズまたは C シリーズ サーバ: Cisco UCS VIC 1400 シリーズ アダプタのみがサポートされています。

(注)

すべてのPowershellコマンドまたはアドバンストプロパティ設定は、明示的に説明されていな い限り、Windows 2019 全体で共通です。

## <span id="page-3-1"></span>**UCS Manager** での **SMB Direct** モード**1**の設定

RDMA パケット ドロップの可能性を回避するには、ネットワーク全体で同じ非ドロップ COS が設定されていることを確認してください。

#### 始める前に

UCSMQoSポリシーで非ドロップクラスを設定し、RDMAでサポートされているインターフェ イスに使用します。**[LAN]** > **[LAN** クラウド **(LAN Cloud)]** > **[QoS** システム クラス **(QoS System Class)]** に移動し、CoS 5 で **[**優先順位 **(Priority)** プラチナを有効にします。

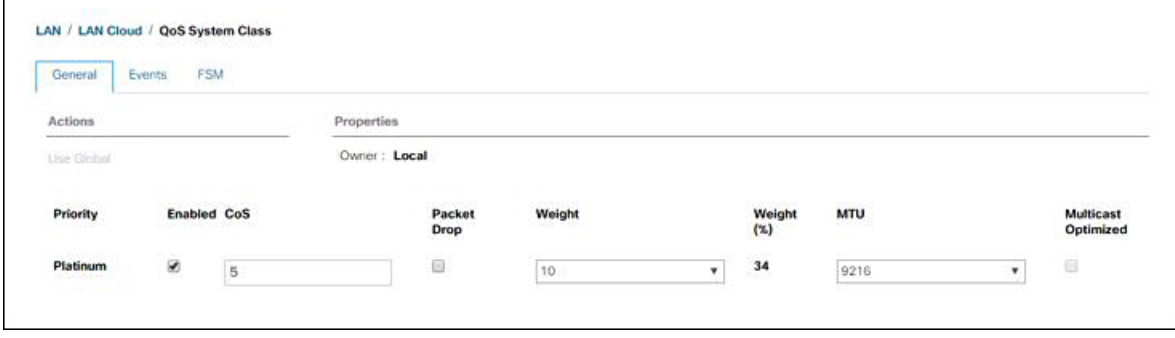

ステップ **1** [Navigation] ペインで [Servers] をクリックします。

- ステップ **2 [Servers]** > **[Policies]** の順に展開します。
- ステップ **3** ポリシーを作成する組織のノードを展開します。 システムにマルチテナント機能が備えられていない場合は、[root] ノードを展開します。
- ステップ **4 [**アダプタ ポリシー **(Adapter Policies)]** を展開し、WIN-Hpn-smbd の既存のアダプタ ポリシーを選択しま す。

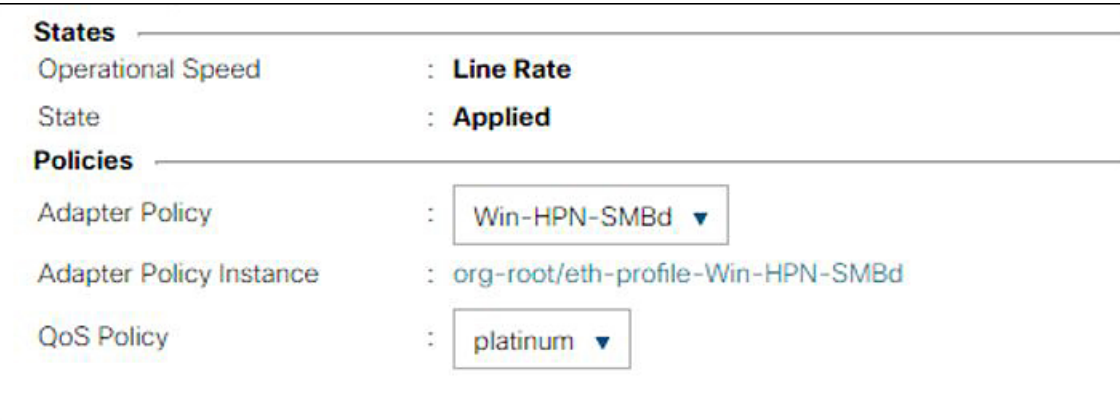

ユーザー定義のアダプタ ポリシーを使用している場合は、次の設定手順を使用します。

- a) **[**全般 **(General)]** タブで、**[RoCE]** までスクロールし、**[**有効 **(Enabled)]** オプション ボタンをクリック します。
- b) **[RoCE**プロパティ**(RoCEProperties)]**フィールドの**[**バージョン**1 (Version1)]**の下で、**[**無効**(Disabled)]** オプション ボタンをクリックします。**[**バージョン **2 (Version 2)]** については、**[**有効 **(Enabled)]** オプ ション ボタンをクリックします。
- c) **[**キュー ペア **(Queue Pairs)]** には、**256** と入力します。
- d) **[**メモリ領域 **(Memory Regions)]** には、 **131072** と入力します。
- e) リソースグループの場合は、「2」を入力します。
- f) **[**優先度 **(Priority)]** については、ドロップダウンから **[**プラチナ非ドロップ **COS (Platinum No-Drop COS)]** を選択します。

この設定は、デフォルトの非ドロップ ポリシーを使用していることを前提としています。

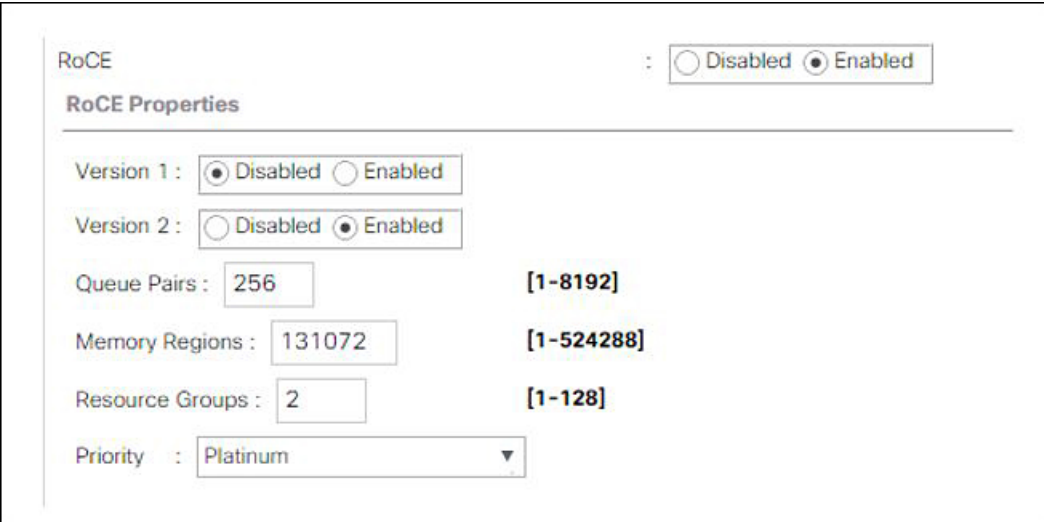

- g) **[**変更の保存 **(Save Changes)]** をクリックします。
- ステップ **5** 次に、イーサネット アダプタ ポリシーを作成します。[ナビゲーション] ペインで、**[LAN]** をクリックし ます。
- ステップ **6 [LAN]** > **[**ポリシー **(Policies)]** を展開します。
- ステップ **7** [vNIC Templates] ノードを右クリックし、[Create vNIC Template] を選択します。
- ステップ **8** [全般 (General)] タブの下の **[VNIC** プロパティ **(VNIC Properties)]** に移動し、次のように vNIC ポリシー の設定を変更します。
	- a) **MTU** を **1500** または **4096** に設定します。
	- b) アダプタ ポリシーの場合は、**[Win-HPN-SMBd]** を選択します。
	- c) **[QoS** ポリシー **(QoS policy)]** の場合は、**[**プラチナ **(Platinum)]**を指定します。

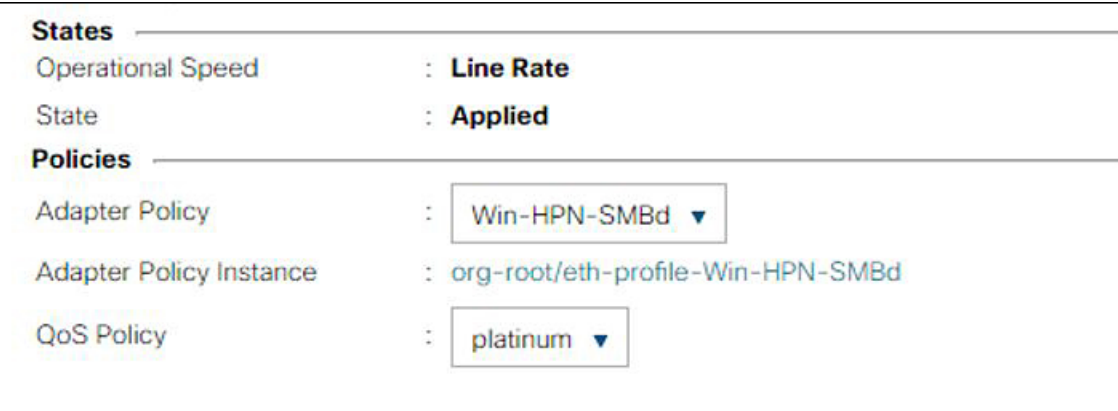

- ステップ **9** [Save Changes] をクリックします。
- ステップ **10** 変更を保存後、UCS Manager で再起動が指示されます。システムをリブートします。

#### 次のタスク

サーバが復帰したら、ホスト上で RoCEv2 モード 1 を設定します。

## <span id="page-6-0"></span>ホスト システムでの **SMB** ダイレクト モード **1** の設定

2 個のホスト インターフェイスで smb クライアントと smb サーバ間の接続を設定します。こ れらのサーバのそれぞれについて、smbクライアントおよびsmbサーバで、次の説明に従って RoCEv2 対応 vNIC を設定します。

#### 始める前に

UCS Manager でモード 1 の RoCEv2 を設定します。

ステップ **1** Windows ホストで、[デバイス マネージャ (Device Manager)] に移動し、適切な Cisco VIC インターネット インターフェイスを選択します。

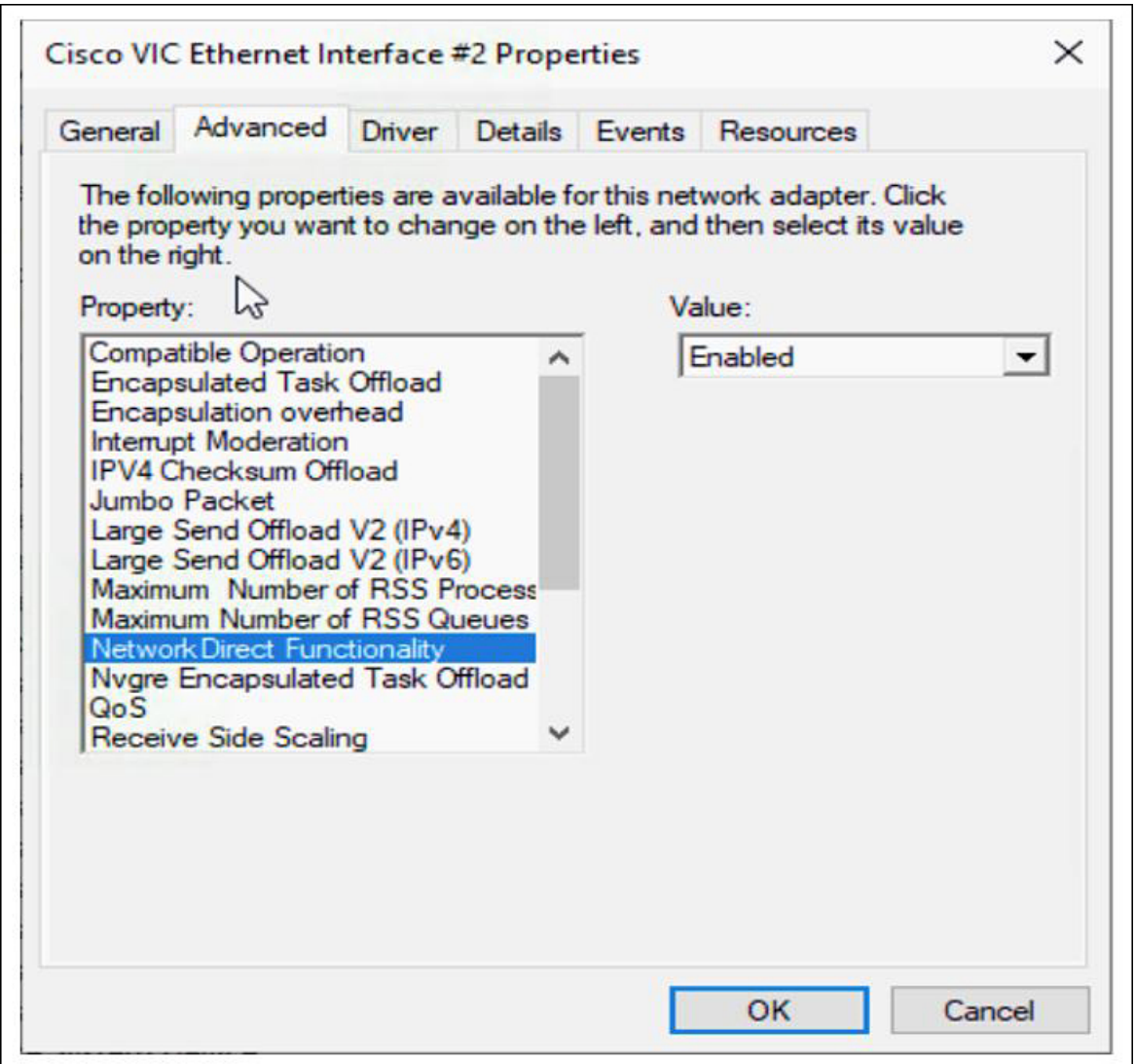

ステップ **2 [**ツール **(Tools)]** > **[**コンピュータ管理 **(Computer Management)]** > **[**デバイス マネージャ **(Device Manager)]** > **[**ネットワーク アダプタ **(Network Adapter)]** > **[VIC** ネットワーク アダプタ **(VIC Network Adapter)]** > **[**プ ロパティ **(Properties)]** > **[**アドバンスト **(Advanced)]** > **[**ネットワーク ダイレクト機能 **(Network Direct Functionality)]** に移動します。smb サーバと smb クライアント両方の vNICs に対してこの操作を実行しま す。

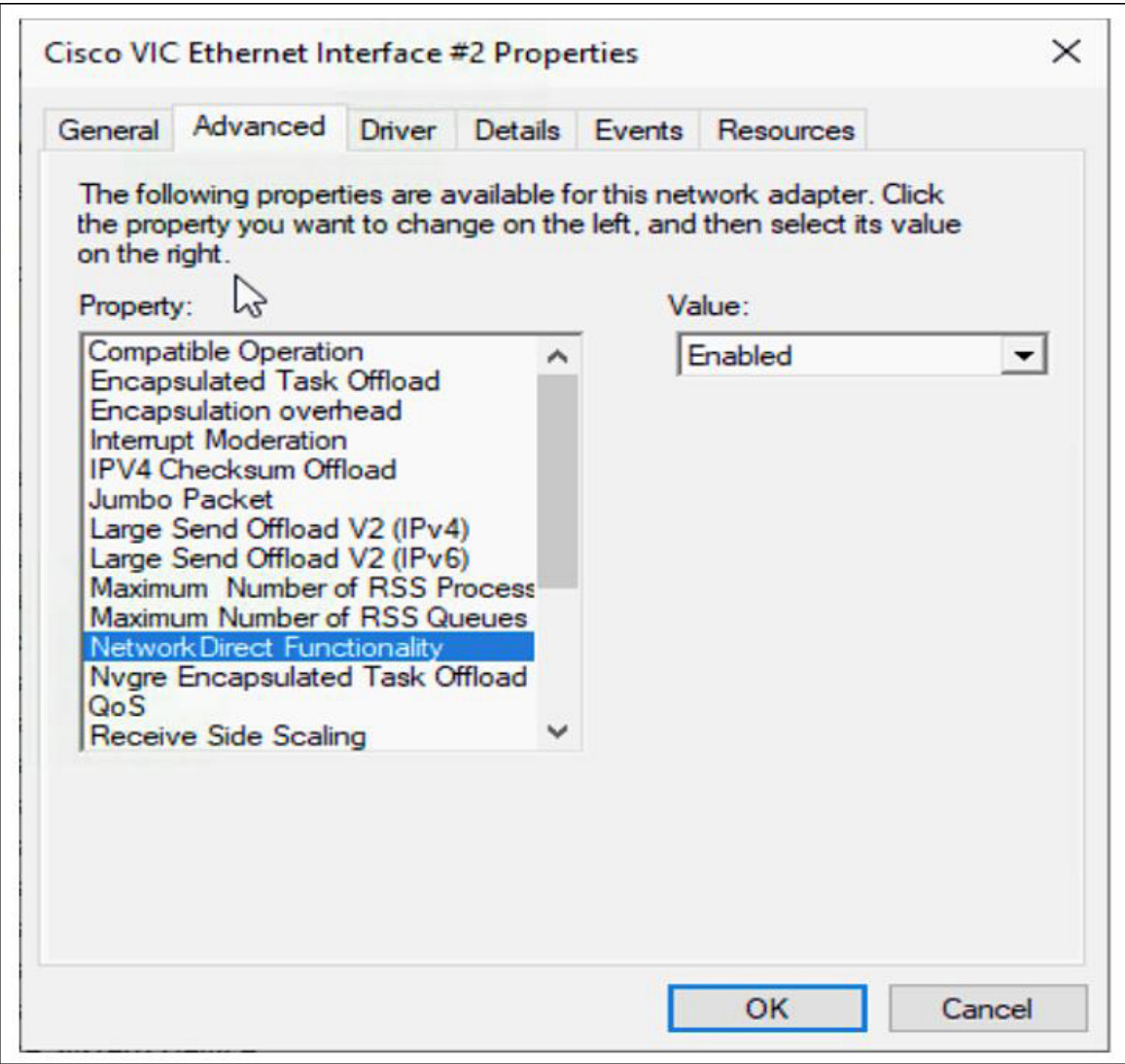

ステップ **3** PowerShell を使用して、ホスト オペレーティング システムで RoCE が有効になっていることを確認しま す。

Get-NetOffloadGlobalSetting コマンドは、NetworkDirect が有効になっていることを示します。

PS C:\Users\Administrator> Get-NetOffloadGlobalSetting

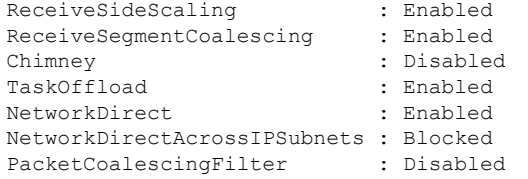

ステップ **4** Powershell を起動し、次のコマンドを入力します。

```
get-SmbClientNetworkInterface
```
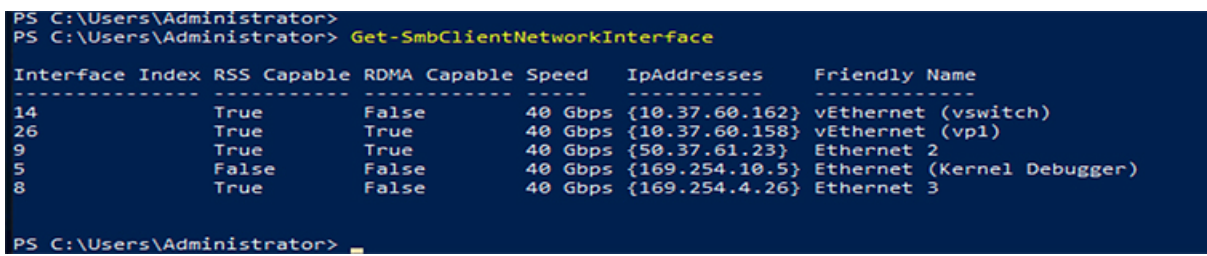

ステップ **5 enable - netadapterrdma [-name] ["Ethernetname"]** と入力します

- ステップ **6** 次の手順に従って、ホストで全体的な RoCEv2 モード 1 の設定を確認します。
	- a) Powershell コマンド **netstat-xan** を使用して、smb クライアントと smb サーバ Windows ホストの両方の リスナーを確認します。リスナーはコマンド出力に表示されます。

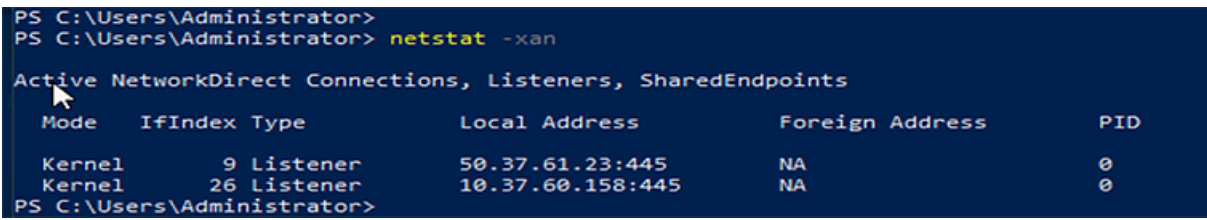

- b) smb-client サーバ ファイル共有に移動し、I/O 操作を開始します。
- c) パフォーマンス モニタに移動し、RDMA アクティビティが表示されていることを確認します。

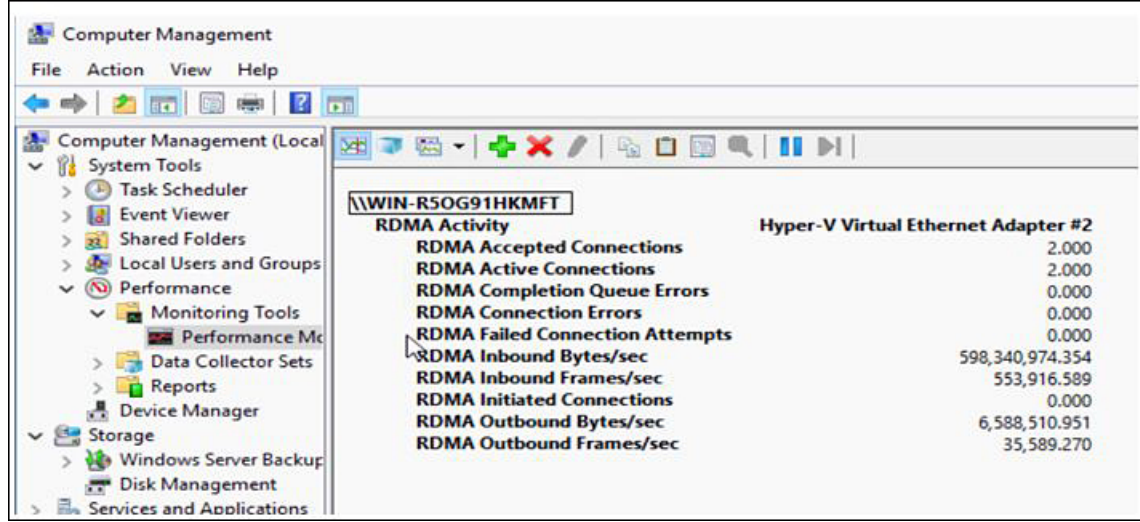

ステップ **7** Powershell コマンド ウィンドウで、 **netstat-xan** 出力コマンドを使用して接続エントリをチェックして、表 示されていることを確認します。コマンドプロンプトから**netstat-xan**を実行することもできます。接続エ ントリが netstat xan 出力に表示されている場合は、クライアントとサーバの間で RoCEv2 モード 1 接続が 正しく確立されています。

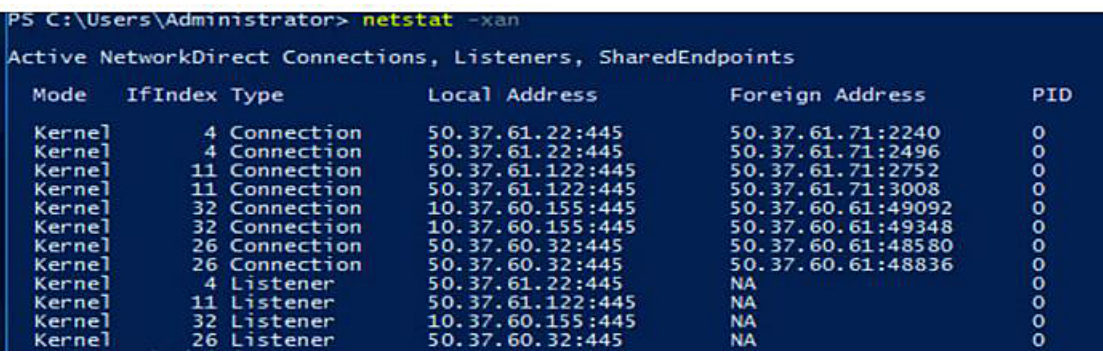

(注) IP 値は代表のみです。

ステップ **8** デフォルトでは、Microsoft の SMB ダイレクトは RDMA インターフェイスごとに 2 個の RDMA 接続を確 立します。RDMA インターフェイスごとに RDMA 接続数を 1 個または複数の接続数に変更できます。

たとえば、RDMA 接続の数を 4 個に増やすには、PowerShell で次のコマンドを入力します。

PS C:\Users\Administrator> Set-ItemProperty -Path ` "HKLM:\SYSTEM\CurrentControlSet\Services\LanmanWorkstation\Parameters" ConnectionCountPerRdmaNetworkInterface -Type DWORD -Value 4 –Force

## <span id="page-10-0"></span>**UCS Manager** でのモード **2** の設定

VMQ 接続ポリシーは vmmq として適用されます。

#### 始める前に

モード 1 で RoCEv2 ポリシーを設定します。

事前定義されたデフォルトのアダプタ ポリシー「MQ-SMBd」を使用するか、または次の推奨 される RoCE 固有のパラメータを使用してユーザー定義のイーサネット アダプタ ポリシーを 設定します。

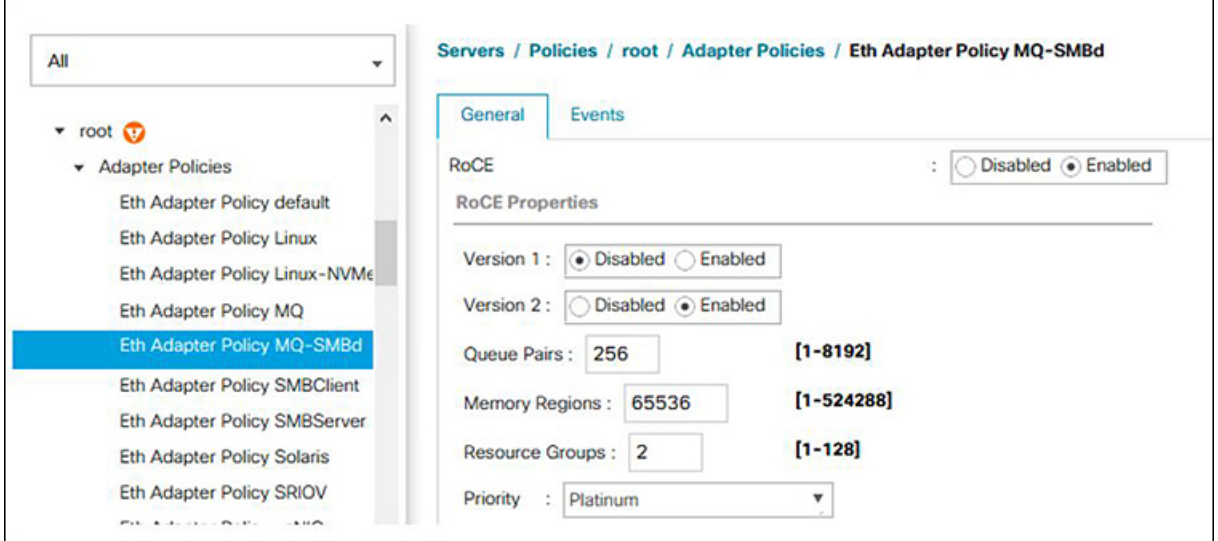

- RoCE:有効
- バージョン 1:無効
- バージョン 2:有効
- キュー ペア:256
- メモリ領域:65536
- リソース グループ:4
- 優先順位:プラチナ

次の値を使用して VMQ 接続ポリシーを作成します。

- マルチ キュー:有効
- サブ vNIC の数:16
- VMMQ アダプタ ポリシー:MQ-SMBd

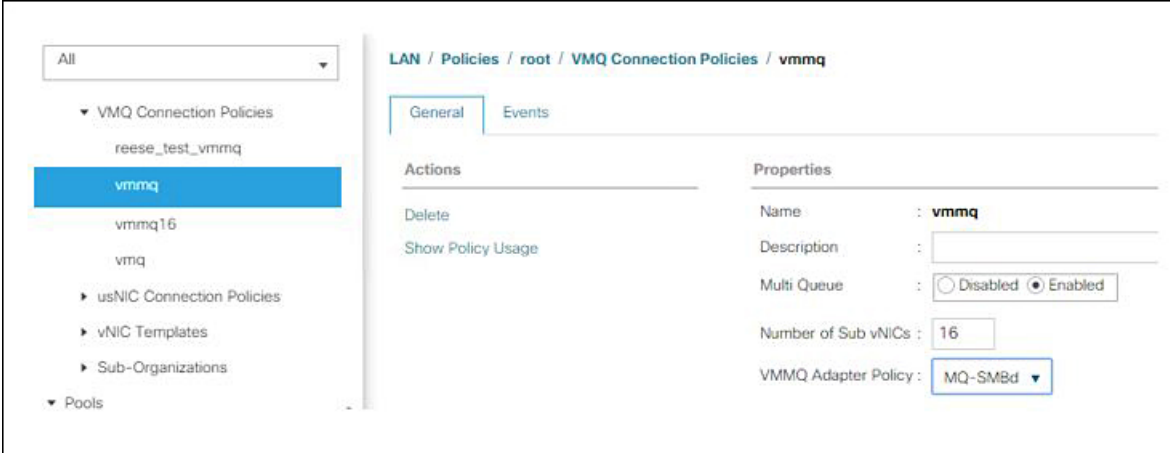

- ステップ **1** [Navigation] ペインで [Servers] をクリックします。
- ステップ **2 [Servers]** > **[Service Profiles]** の順に展開します。
- ステップ **3 [**サービス プロファイル **(Service Profiles)]** > **[vNIC]** を展開し、設定する VMQ 接続ポリシー プロファイ ルを選択します。
- ステップ **4** [全般 (General)] タブの下にある **[vNIC** プロパティ **(vNIC Properties)]** に移動し、[ポリシー (Policies)] 領域 までスクロールします。vNIC ポリシーの設定を次のように変更します。
	- a) アダプタポリシーの場合は、必ず**Win-HPN-SMBd**を使用するか、またはモード1の前に設定したア ダプタ ポリシーを使用してください。
	- b) **QoS** ポリシーの場合は、**[best-effort]**を選択します。

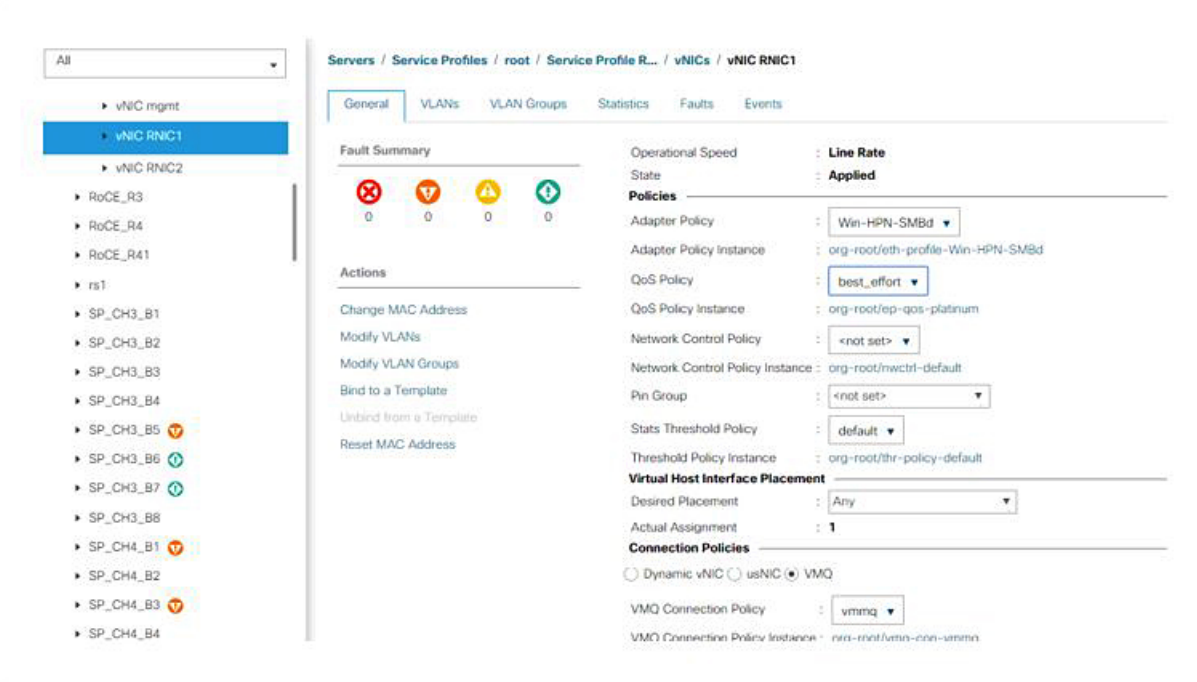

- ステップ **5** [Save Changes] をクリックします。
- ステップ **6** [ナビゲーション] ペインで、**[LAN]** をクリックします。
- ステップ **7 [LAN]** > **[**ポリシー **(Policies)]** > **[QoS** ポリシー ベスト エフォート **(QoS Policy Best Effort)]** を展開します。
- ステップ **8 [**ホスト制御 **(Host Control)]** を **[**フル **(Full)]** に設定します。

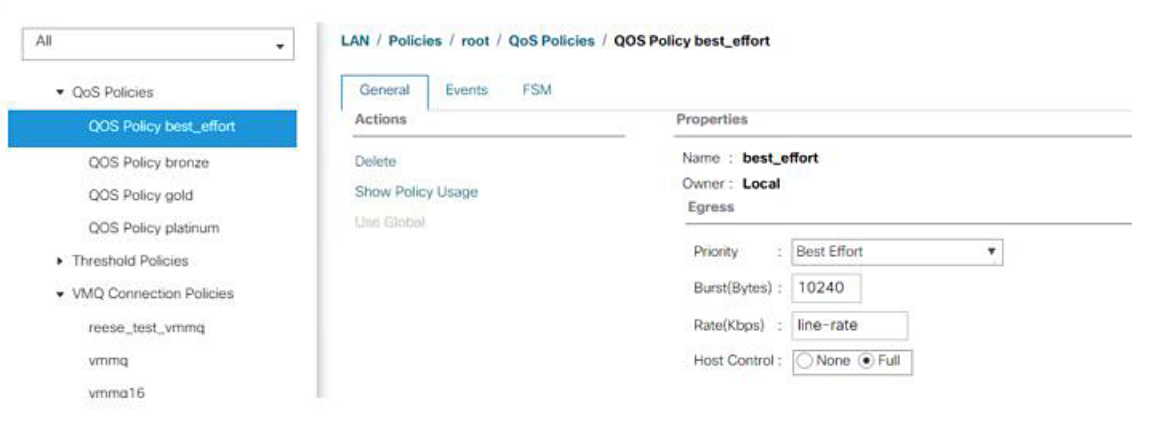

- ステップ **9** [Save Changes] をクリックします。
- ステップ **10** 変更を保存後、UCS Manager で再起動が指示されます。インターフェイスを再起動します。

#### 次のタスク

サーバが復帰したら、ホストでモード 2 を設定します。

### <span id="page-13-0"></span>ホスト システムでのモード **2** の設定

このタスクでは、WindowsServer 2019と互換性のあるHyper-V仮想化ソフトウェアを使用しま す。

始める前に

- UCS Manager とホストの両方に対して、モード 1 の接続を設定して確認します。
- UCS Manager のモード 2 を設定します。

ステップ **1** Hyper-V スイッチ マネージャに移動します。

ステップ **2** RoCEv2対応イーサネットインターフェイスの新しい仮想ネットワークスイッチ(vSwitch)を作成します。

- a) **[**外部ネットワーク**(External Network)]**を選択し、**[VIC**イーサネットインターフェイス**2 (VIC Ethernet Interface 2)]** および **[**管理オペレーティング システムでこのネットワーク アダプタの共有を許可する **(Allow management operating system to share this network adapter)]** を選択します。
- b) **[OK]** をクリックして、仮想スイッチを作成します。

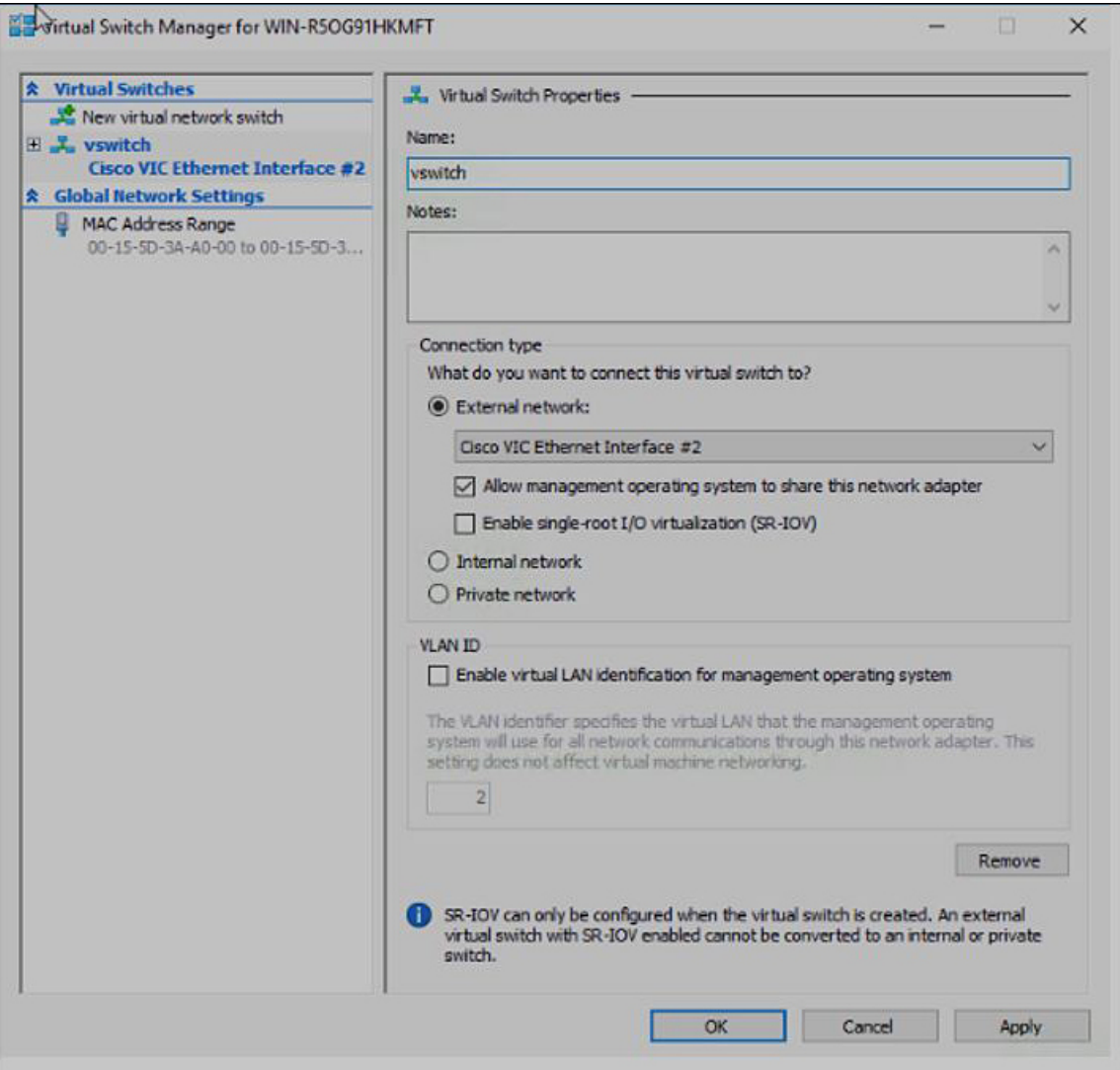

Powershell インターフェイスを起動します。

ステップ **3** デフォルト以外の vPort を設定し、次の Powershell コマンドを使用して RDMA を有効にします。

add-vmNetworkAdapter -switchname vswitch -name vp1 -managementOS enable-netAdapterRdma -name "vEthernet (vp1"

```
PS C:\Users\Administrator><br>PS C:\Users\Administrator> add-vmNetworkAdapter -switchName vswitch -name vp1 -managementOS<br>PS C:\Users\Administrator> enable-netAdapterRdma -name "vEthernet (vp1)"<br>PS C:\Users\Administrator>
```
a) 次の Powershell コマンドを使用して、設定スイッチを設定します。

new-vmswitch -name setswitch -netAdapterName "Ethernet x" -enableEmbeddedTeam \$true これにより、スイッチが作成されます。インターフェイスを表示するには、次を使用します。 get-netadapterrdma add-vmNetworkAdapter -switchname setswtch -name svp1

再度入力すると、新しい vport が表示されます。 get-netadapterrdma

b) vport を追加します。

add-vmNetworkAdapter -switchname setswtch -name svp1

再度入力すると、新しい vport が表示されます。

get-netadapterrdma

c) vport で RDMA を有効にします。

enable-netAdapterRdma -name "vEthernet (svp1)"

- ステップ **4** 両方のサーバの RDMA 対応 vport で IPV4 アドレスを設定します。
- ステップ **5** smb サーバで共有を作成し、smb クライアントで共有をマッピングします。
	- a) ホスト システムの smb クライアントおよび smb サーバの場合は、前述のように RoCEv2 対応 vNIC を 設定します。
	- b) 両方のサーバに同じ IP サブネットと同じ固有の vlan を使用して、両方のサーバでプライマリ ファブ リックとサブ vNICs の IPV4 アドレスを設定します。
	- c) smb サーバで共有を作成し、smb クライアントで共有をマッピングします。
- ステップ **6** 最後に、モード 2 の設定を確認します。
	- a) Powershell コマンド **netstat-xan** を使用して、リスナーとそれらに関連付けられている IP アドレスを表 示します。

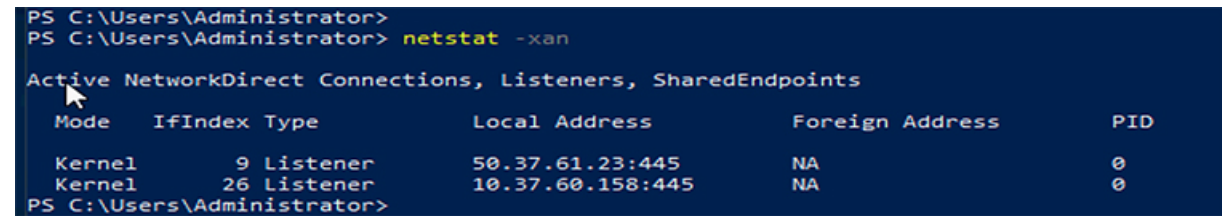

b) smb クライアントのファイル共有で RDMA I/O を開始します。

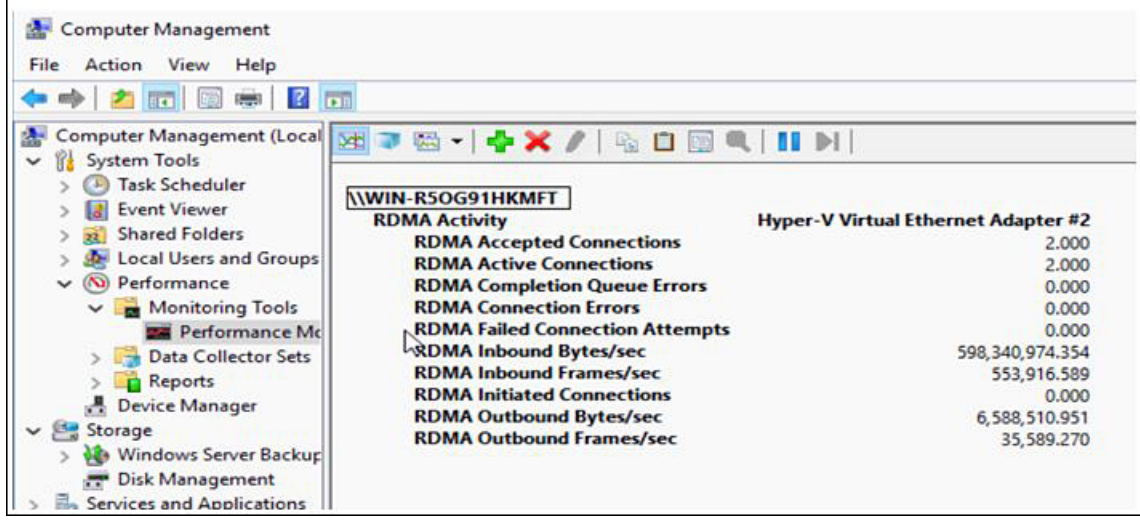

c) **Netstat-xan** コマンドを再度発行し、接続エントリが表示されていることを確認します。

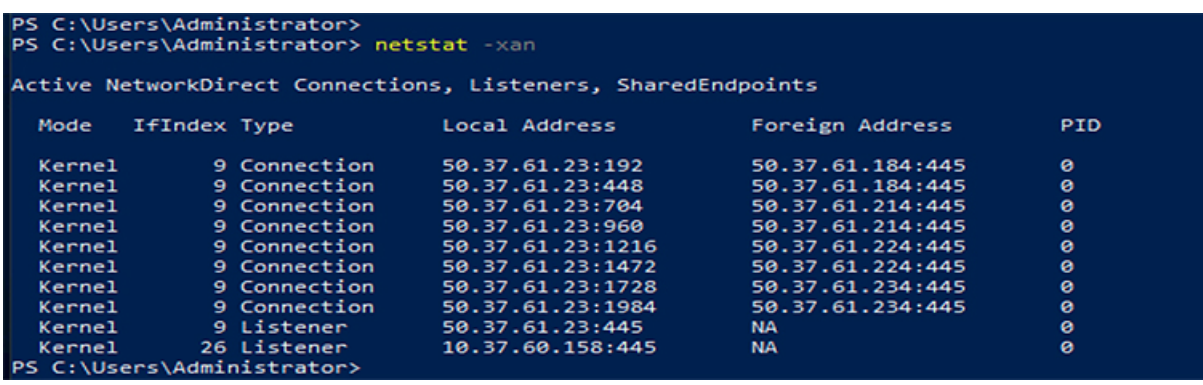

次のタスク

必要に応じて、すべての項目のトラブルシューティングを行います。